# **LIBREST**

**Wi-Fiネットワークビデオレコーダー** 

# NVR-K8210

取扱説明書 (保証書付)

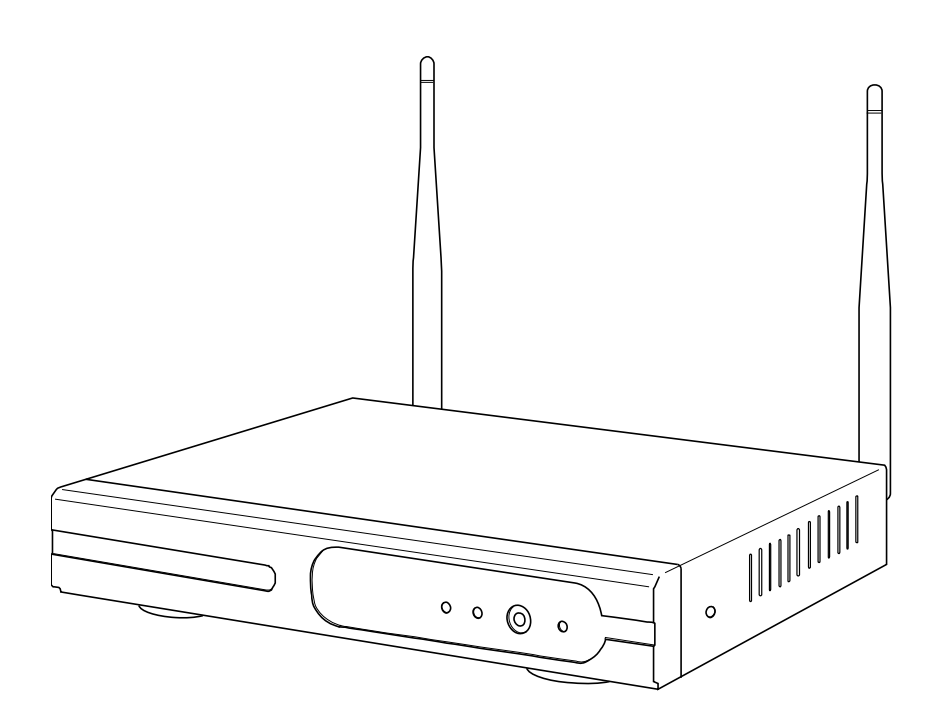

この度は「Wi-Fiネットワークビデオレコーダー NVR-K8210」をお買い上げ いただき、誠にありがとうございます。電源を⼊れる前に、この説明書をよく お読みになってからご使用ください。 この取扱説明書は大切に保管していただき、必要な時にお読みください。

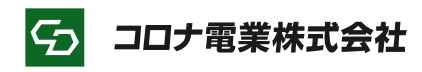

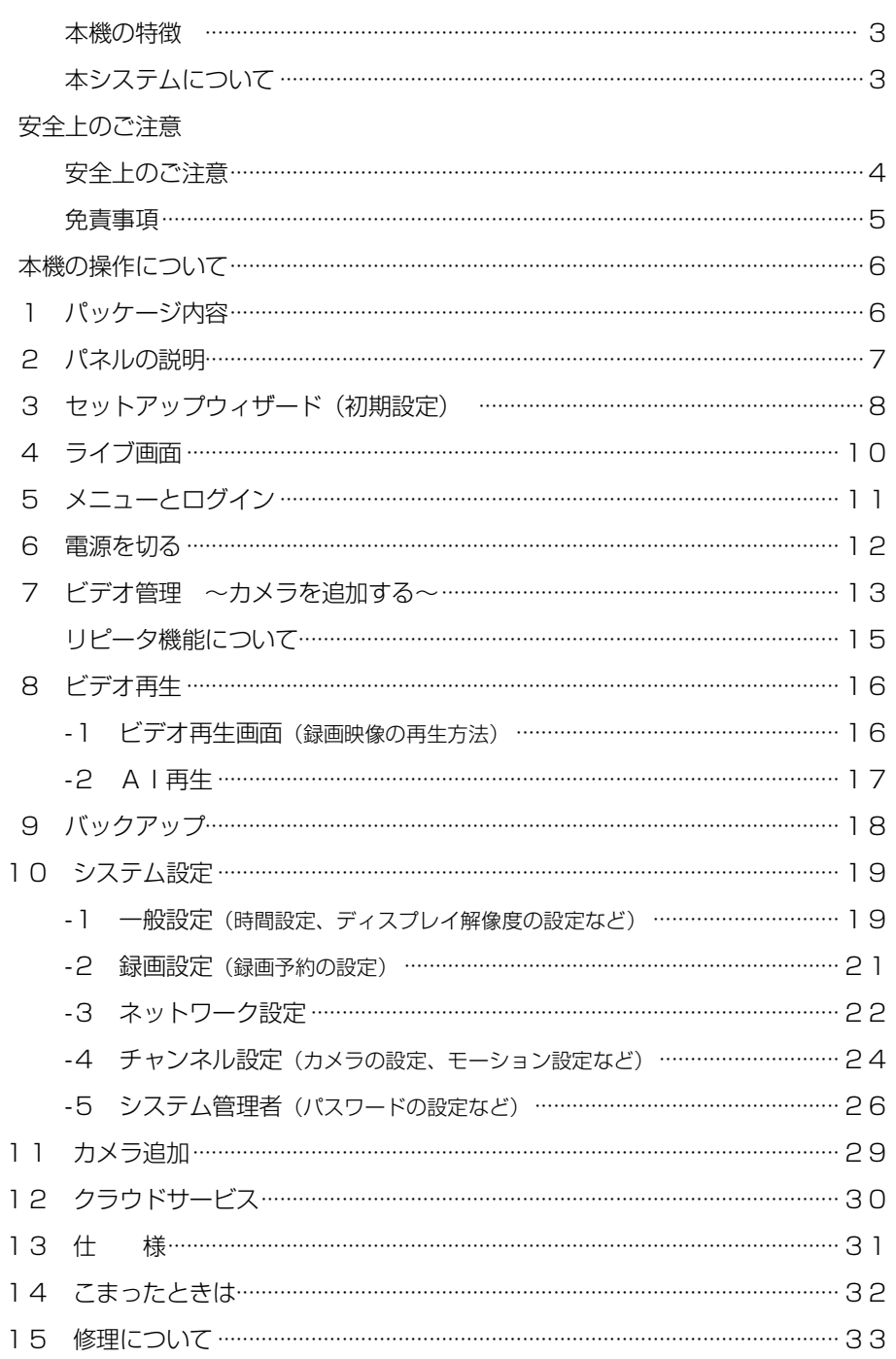

# もくじ

商標について

はじめに

本紙に記載されている会社名、システム名、製品名は一般に各社の登録商標または商標です。 なお、本文および図表中では、「™」、「®」は明記しておりません。

ī

### 本機の特徴

- ・カメラと受信機間を無線で通信するためケーブル⼯事が不要。LAN ケーブルによる接続も可能。
- ・カメラ 10 台まで接続可能、全てのカメラを録画することができます(同時再⽣は任意の 2 台まで)。
- ・リピータ機能により電波が届きづらい場所や⻑距離での通信を可能にします。
- · A | 人体検索による再生が可能。

・有線/Wi-Fi ネットワーク経由でインターネットに接続し、スマートフォンなどから遠隔監視が可能。

#### 本システムについて

#### ■使用上のご注意

電波を利用して映像/音声のやり取りを行うため、電 波の届く範囲であれば自由に接続できる利点がありま す。その反面、悪意ある第三者に通信内容を盗み見ら れたり、不正に侵⼊されたりする可能性があります。 お客様の判断と責任において、パスワードを設定する など対策をされることを推奨します。

無線 LAN (Wi-Fi)機能を利用した通信時にデータ や情報の漏洩が発⽣しましても、当社は責任を負いか ねますので、あらかじめご了承ください。

#### ■製品のご使用について

本製品および周辺機器は日本国内仕様であり、海外 での動作保証はおこなっておりません。

誤操作や故障などにより、本製品の記憶内容が失わ れたり、使用できなくなる場合がございますが、保証 書に定められた保証サービスを除き、これによる損害 などの責任を当社では一切負いかねますのでご了承く ださい。重要なデータなどはこまめにバックアップを 取っておくことをおすすめします。

本製品の修理につきましては、持ち込み修理のみと なります。

 本製品の修理時には設定内容や録画ファイルについ ては保証されません。

 本製品には、有寿命部品(ハードディスク、AC ア ダプタなど)が含まれています。有寿命部品の交換時 期の目安は、使用頻度や使用環境などにより異なりま すが、ご使用状態によっては早期に部品交換が必要と なる場合があります。

本製品の保証期間は 1 年間です。

#### ■無線電波に関するご注意

本製品は 2.4GHz 帯の電波を使用します。この周波 数帯では、電⼦レンジなどの家電製品や産業・科学・ 医療用機器のほか、ほかの同種無線局、工場の製造ラ インなどで使用される免許を要する移動体識別用構内 無線局、免許を要しない特定の小電力無線局、アマチ ュア無線局など(以下「ほかの無線局」と略す)が運 用されています。

- 1. 本製品を使用する前に、近くで「ほかの無線局」 が運用されていないことを確認してください。
- 2. 万一、本製品と「ほかの無線局」との間に電波干 渉の事例が発⽣した場合には、すみやかに本製品の 使用場所を変えるか、または機器の運用を停止(電 波の発射を停⽌)してください。
- 3. 電子レンジ、デジタルコードレス電話、その他 2.4GHz 帯の電波を使用する機器(無線 LAN、 Bluetooth 対応機器、ゲーム機器など)の近くで使 用すると、通信が途切れたり、速度が遅くなること があります。

本製品は、電波法に基づく工事設計認証を受けてお りますので、無線局の免許は不要です。ただし、本製 品を分解・改造することは電波法で禁止されています。 また、本製品に貼付の認証ラベルをはがしたり、改ざ んする、などはおこなわないでください。

#### ■お手入れについて

 清掃をするときは本機の電源をお切りください。 機器は柔らかい布で拭いてください。 シンナー・ベンジン・ワックスなどは使用しないで ください。

# 電波の到達距離について

■見通しで 200m 木造の建物で 20∼40m

カメラとレコーダー間に障害物や遮蔽物がない環境下で、電波到達距離は⾒通し 100∼200m です。

屋外にカメラ、屋内に本機を設置した場合、⽊造住宅での電波到達距離はおよそ20∼40m です。

・設置環境、周辺の無線機器などによって、電波到達距離が極端に短くなる場合があります。

・電波が届かない(映像が途切れる)場合、アンテナ角度を調整していただくか、各機器の設置位置を移動して いただくことで改善する場合があります。

・リピータ機能を使用し、電波が届きづらいカメラを、通信が良好なカメラで中継することができます。☞15♡

・無線での接続ができない場合、LAN ケーブル接続をご検討ください。

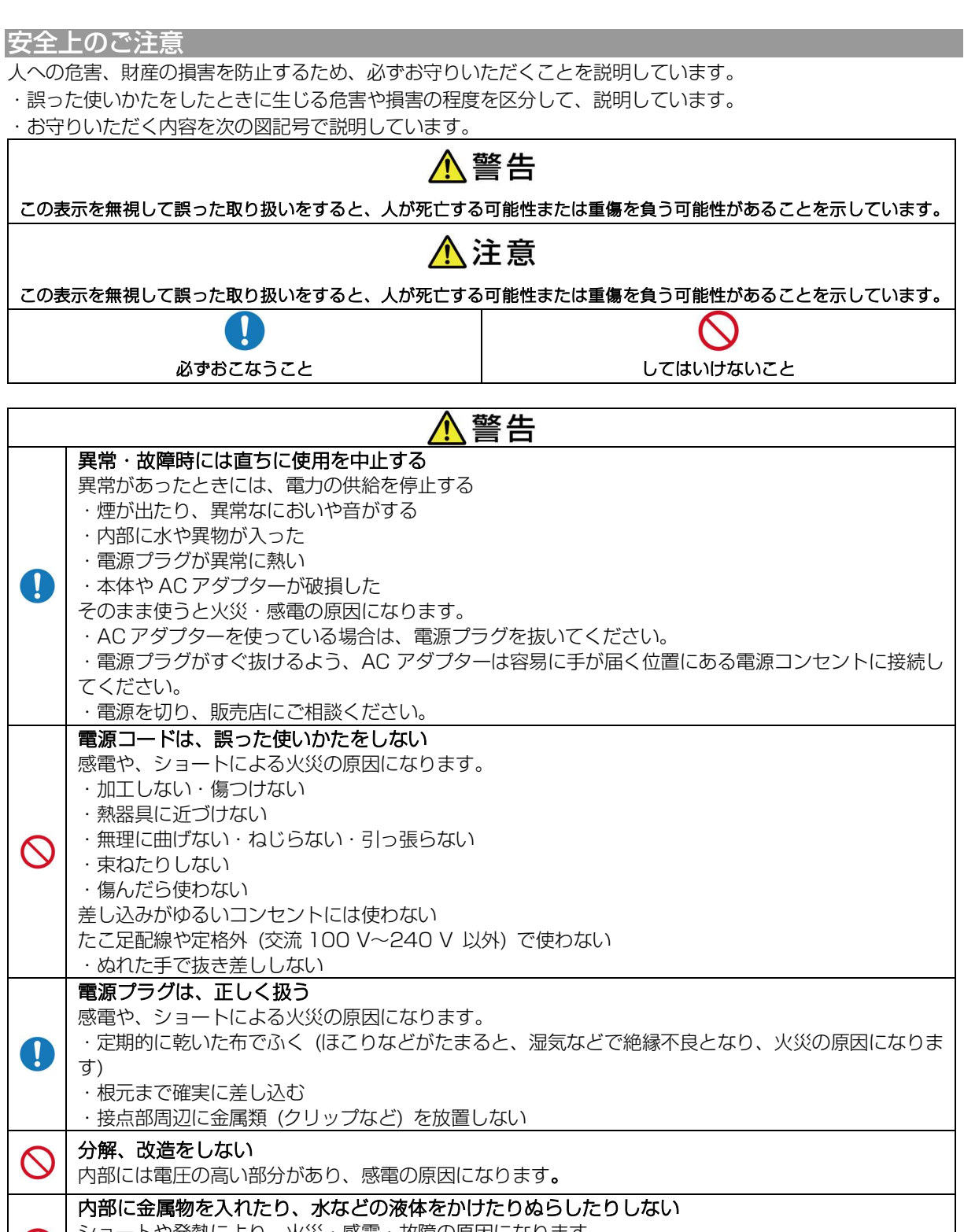

ショートや発熱により、⽕災・感電・故障の原因になります。  $\infty$ 機器の近くに水などの液体の入った容器や金属物を置かないでください。 特にお子様にはご注意ください。

# 可燃性・爆発性・引火性のガスなどのある場所で使わない ⽕災や爆発の原因になります。

粉じんの発⽣する場所でも使わない

# 雷が鳴ったら、触れない

感電の原因になります。

 $\infty$ 

 $\infty$ 

本体や AC アダプターには、⾦属部があります。

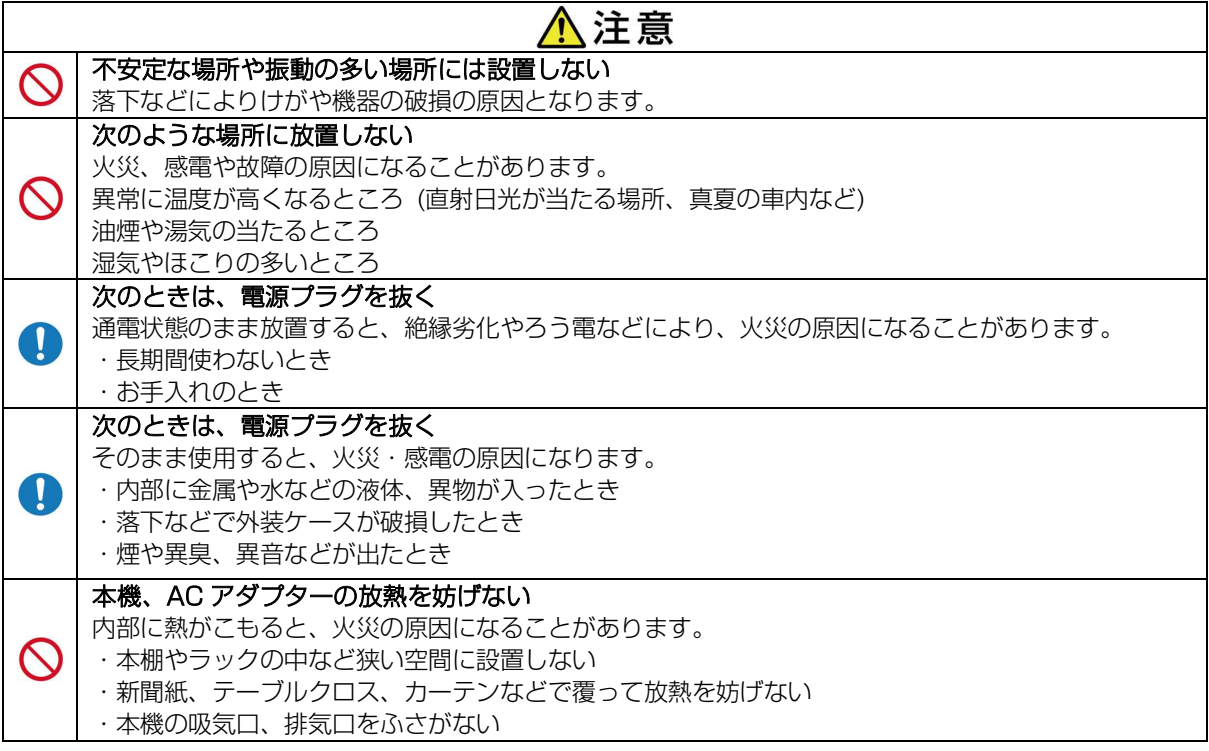

# 免責事項

■本製品は、盗難防止器具・災害防止器具ではありま せん。本製品の動作の正常・異常にかかわらず、犯罪・ 事故が発生した場合の損害については、当社は一切責 任を負いません。

■製品の設置(取り付け・取り外しなど)により生じ た建物などへの損傷やその他の損害について、当社は ⼀切責任を負いません。

■地震・雷・風水害および当社の青任以外の火災、第 三者による行為、その他の事故・お客様の故意または 過失、誤用、その他の異常な条件下での使用により生 じた損害に関して、当社は⼀切責任を負いません。

■本製品の使用または使用不能から生ずる付随的な損 害(事業利益の損失・事業の中断・記憶内容の変化・ 消失など)に関して、当社は一切責任を負いません。

#### 記録内容に関する免責事項

■本機の不具合または外部メディアの不具合・修理な ど、何らかの原因で本機または接続した外部メディア のデータが破損・消滅した場合の記録内容の保証、そ れに付随するあらゆる損害について、弊社はいかなる 場合においても⼀切の責任を負いません。

またいかなる場合においても弊社では保存データの修 復・復元・複製は致しかねますのであらかじめご了承 ください。

# プライバシー・肖像権について

■防犯機器の設置や利用は、ご利用になるお客様の責 任で被写体のプライバシー、肖像権などを考慮のうえ、

#### おこなってください。

※「プライバシーは、私生活をみだりに公開されない という法的保障ないし権利、もしくは自⼰に関する情 報をコントロールする権利。また、肖像権は、みだり に他人から自らの容貌、姿態を撮影されたり、公開さ れない権利」と一般的に言われています。

# ネットワーク接続について

■本機は無線IAN(Wi-FI)およびIANポートを搭載し ておりますが、LAN 及び、公衆インターネット回線へ の接続はサポート致しかねます。また、このことに関 するお問い合わせには、お答えいたしかねますのであ らかじめご了承ください。

# パスワード変更のお願い (第三者アクセス防⽌のため)

■本機はインターネット経由でアクセスできるように

設定できます。第三者からの意図しないアクセスによ るプライバシーや肖像権の侵害、情報漏えいなどを未 然に防⽌するために、必ずパスワードを変更してくだ さい 。初期設定 admin のパスワード変更後、お忘れ になりますとログインができなくなりますので、メモ などに残し第三者に見られないよう保管しておくこと をおすすめします。万⼀お忘れになった場合は、お客 様ご自身での解除はできません。本機をお預かりさせ て頂いての有料対応となり、お時間も頂くこととなり ますのでご注意ください。

※第三者によるパスワード解除が容易にされないよう、 都度解除⼊⼒項目が変わりますのでご了承願います。

# **本機の操作について**

## マウス操作

本機は、操作ボタンを備えておらず、マウスを使ってすべての操作をおこないます。 この取扱説明書では、特に断りがない限り、以下の表現を用います。

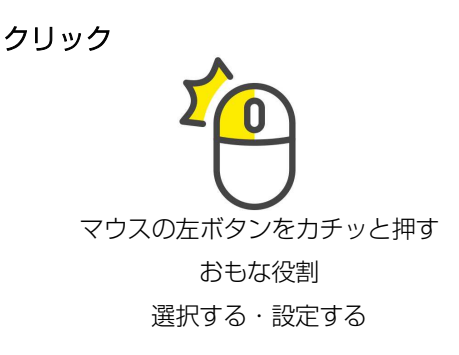

![](_page_5_Figure_4.jpeg)

#### 文字の入力

パスワードやメールアドレスなど、文字を入力する「枠」をクリックするとソフトキーボードが表示されます。

![](_page_5_Picture_7.jpeg)

マウスで一文字ずつクリックしてください。間違えた場合は K= で 1 文字削除します。アルファベットの 大文字や「@」などを入力する場合は shift をクリックしてください。 文字を入力し終えたら | En をクリックしてください。

# 1 パッケージ内容

本機をご使用いただく前に、すべての付属品が⼊っていることをご確認ください。 不備な点がございましたら、お買い上げの販売店にお申し付けください。

![](_page_5_Picture_124.jpeg)

# 2 パネルの説明

![](_page_6_Picture_109.jpeg)

# アンテナについて

アンテナは垂直にした場合は水平方向、水平にした場合は垂直方向に強く電波を発します。 カメラの設置場所にあわせて調整が可能です。カメラのアンテナも同様の角度に調整してください。

![](_page_6_Figure_4.jpeg)

# 3 セットアップウィザード(初期設定)

初めて本機を起動した際は、セットアップウィザード画面が表示されます。 ウィザードに従って、初期設定をおこないます。

#### ⼀般セットアップ

![](_page_7_Picture_194.jpeg)

#### ⾔語

|本語を選択します。

#### ムゾーン

世界標準時間と⽇本時間の時差の設定です。

**09:00東京、ソウル」**を選択してください。 時刻

 現在の⽇付と時刻を設定し[適用]をクリックして ください。

#### 同期時刻

ンターネットに接続する場合は[√]を入れてく ださい。自動的に時刻を調整します。

### ブートウィザード

2回電源投入時に再度ブートウィザードを表示 :る場合は、[✔]を入れて[終了]をクリックしま す。

[次] をクリックして次の画面に移動します。

#### ワイヤレスセットアップ

![](_page_7_Picture_195.jpeg)

本機の無線LANの設定です。

通常はそのまま [次] をクリックします。 「現地の法律に準拠しているチャンネルがどうか確 認してください」と表示されますので[はい]をク リックします。

#### チャンネル

 通常は変更しないでください。 2.4GHzでは13のチャンネルが使用できます。必

要に応じチャンネルを変更できます。

#### 地域

電波領域の設定です。日本で認可されているのは MKKです。

※地域は『MKK』以外に設定しないでください。

# ワイヤレスネットワーク

![](_page_7_Picture_196.jpeg)

本機はWi-Fi (無線LAN) に対応しており、ご使用 のWi-Fi環境などを通じて、インターネットに接続す ることができます。これにより、スマートフォン等 で遠隔監視が可能になります。

#### 無線LAN 有効に[v]

『WiFiの名前』から接続するアクセスポイントを選 択します。

#### パスワード

アクセスポイントのパスワードを入力します。

[次]をクリックします。

# クイックネットワーキング

![](_page_8_Picture_162.jpeg)

#### ネットワーク設定

 本機のネットワークに関する設定をおこないま 必要に応じ「手動設定」から設定してください。 パレス

本機のIPアドレスを表⺬します。

 遠隔監視用の専用アプリで使用するID番号です。 アプリから登録できるQRコードも表⺬します。

#### ネット診断

 インターネットに正しく接続されているか診断 します。

### ネットワーク状態

本機のネットワーク接続状況を表⺬します。

[次]をクリックします。

本機に内蔵されたHDDの情報を表⺬します。 この画⾯から、HDDの初期化(フォーマット) をすることも可能です。

ディスクの初期化をする場合には、初期化項目に [✔]を⼊れ、[初期化]をクリックします。

「すべてのデータが削除されます。続行してもよ ろしいですか? | と表示されますので [はい] をク リックします。※記録された内容は全て消去されま す。

[次]をクリックします。

# ストレージ管理

![](_page_8_Picture_163.jpeg)

クラウドサービス

![](_page_8_Picture_18.jpeg)

クラウドサービスを使い、スマートフォンでカメ ラの映像を⾒ることができます。 ここでは、アプリをダウンロードするためのQRコ ード、アプリから本機のID番号を登録するための QRコードを表示します。

[完了]をクリックし設定を終了します。

![](_page_8_Picture_21.jpeg)

再度スタートアップウィザードを表⺬させるには、ライブ画⾯でマウスを右クリッ クし、『ウィザード』を選択してください。

# 4 ライブ画面

![](_page_9_Picture_1.jpeg)

![](_page_9_Picture_194.jpeg)

5 メニューとログイン

## 5-1 メニュー

本機を操作したり、設定を変更する場合に使用します。ライブ画面でマウスを右クリックして表示させます。

![](_page_10_Picture_175.jpeg)

#### 5-2 ログイン

本機を操作するために、ログインが必要です。 初期設定ではユーザー名は「admin」(管理者という意味です)で、パスワードは設定されていません。 ログイン画⾯が表⺬されたら、[OK]をクリックしてください。

![](_page_10_Figure_6.jpeg)

ユーザーの追加、パスワードの設定は☞27 .

#### 分割表示

本機は、カメラを最大10台まで接続できます。接続台数により分割表⺬が選べます。 力メラの表示位置を入れ替えるには、ビデオ管理画面でチャンネルの移動をしてください。☞13∼14♡

![](_page_10_Figure_10.jpeg)

# 6 電源を切る

# 本機の電源を切る場合は、必ず下記の方法でシャットダウンさせてください。

本機が動作中に電源ケーブルを抜いたり、スイッチ付きACタップのスイッチをOFFにするなどして電 源を切らないでください。故障の原因になったり、録画データが消失する恐れがあります。

をクリックします、)

ユーザー名

![](_page_11_Picture_3.jpeg)

3・[シャットダウン]をクリックしてください。

![](_page_11_Picture_5.jpeg)

(参考)

[ログアウト] ログイン中のユーザーがログアウトします。 [再起動] 本機を再起動します。動作が不安定になった際に実施してください。

5・「電源をオフにしてください」と表⺬されたら、コンセントからACアダプターを抜いてください。

![](_page_11_Picture_9.jpeg)

パスワード

 $\overline{\textbf{v}}$ 

admin

2·ログイン画面が表示されたら[OK]をクリックします。 (パスワードを設定している場合は、入力してから[OK]

![](_page_11_Picture_104.jpeg)

4・『システムをシャットダウンする準備をします』 と表⺬されたら[はい]をクリックします。

![](_page_11_Picture_105.jpeg)

# 7 ビデオ管理 ∼カメラと接続する∼

<メモ>

カメラと本機をセットでお買い上げの場合は、すでに接続済みで出荷している場合があります。 この場合、本機とカメラの電源を投入すれば、ライブ画面にカメラ映像が表示されますので、必要に応じてチャ ンネル(カメラ表示位置)を変更してください。本項4(14芬)をご参照ください)。

# 新たにカメラを本機に接続する方法

1 マウスを右クリックし、メニューを表示させ、『ビデオ管理』を選択します。

![](_page_12_Figure_5.jpeg)

2 ログイン画面が表示されたら[OK]をクリックします。 (パスワードを設定している場合は、入力してから[OK]をクリックします。)

![](_page_12_Picture_82.jpeg)

3 ビデオ管理画面

![](_page_12_Picture_83.jpeg)

本機の近くでカメラに電源を接続してください。カメラからチャイム⾳がし、カメラのインジケーターが点滅し たら[サーチ]をクリックしてください。

![](_page_13_Picture_82.jpeg)

本機がカメラの電波をキャッチすると、上記のように表⺬されます(画⾯の例=カメラ4台)。 ※『プロトコル』は『N1』のままでおこなってください。

[マッチコード] 一覧にあるカメラを全て追加します。 [1台追加] クリックして選択したカメラを1台ずつ追加します。 有線接続の場合もこちらで追加してください。

# リストにカメラが表示されない場合(「デバイスが見つかりません。」と表示された場合)は、カメラをリセ ットし、しばらく待ってから再度[サーチ]をクリックしてください。

#### [マッチコード]で追加中

| カメラ追加                   |                |                                 |                                                                 |
|-------------------------|----------------|---------------------------------|-----------------------------------------------------------------|
| カメラを検索して追加しています。お待ちください | ヤンネル           | IPアドレス                          | MAC $\overline{r}$ $\overline{r}$ $\overline{r}$ $\overline{z}$ |
| チャンネル1が正常に追加されました       | 2              | 172. 20. 14. 39<br>172.20.14.98 | 90: a3: a9: c3: 5f: cd<br>9c: a3: a9: c3: 62: d8                |
| チャンネル2が正常に追加されました       | 3              |                                 | 172. 20. 14. 197 9c: a3: a9: c3: 62: 9c                         |
| チャンネル3が正常に追加されました       | $\overline{4}$ |                                 | 172. 20. 14. 214 9c: a3: a9: c3: 60: ff                         |
| チャンネル4が正常に追加されました       | 5              |                                 |                                                                 |
|                         | 6              |                                 |                                                                 |
|                         | 7              |                                 |                                                                 |
|                         | 8              |                                 |                                                                 |
|                         | 9              |                                 |                                                                 |
|                         | 10             |                                 |                                                                 |

本機がカメラの電波をキャッチし、すべてのカメラを自動で追加していきます。

![](_page_13_Picture_83.jpeg)

4 カメラが追加されました。

カメラをクリックして選択し、 「チャンネル」左の ∧、▽をク リックしチャンネルを移動させ ると、カメラのチャンネル(ライ ブ画面の表示位置)を変更するこ とができます。

7 最後に[OK]をクリックして ください。

# リピータ機能について

本機はリピータ機能を利用できます。

他のカメラを中継することにより、電波が届きづらい場所や長距離での通信を可能にします。

![](_page_14_Figure_3.jpeg)

注意:有線LAN接続のカメラではリピータ機能は使えません。

 $\mathbb{R}$ 

 $\ddot{\circ}$   $\circ$   $\circ$ 

![](_page_15_Picture_0.jpeg)

◆内蔵HDDに録画されたカメラ映像(録画ファイル)を再生します。

![](_page_15_Picture_2.jpeg)

**8-1 ビデオ再生画面** 

![](_page_15_Figure_4.jpeg)

▲再生画面が開くと、チャンネル1、2の今日のいちばん古い映像から再生が開始されます。 タイムバーで再⽣時間を指定できます。横軸は0時∼24時の時間です。タイムバー上にマウスを動かすと、 時間選択のところに時間が表⺬されます。そこでマウスをクリックすると、その時間から再⽣します。

タイムバー切替で横軸を1時間表⺬にできます。

![](_page_15_Picture_171.jpeg)

# 8-2 AI再⽣

◆AIによる検索で人体を検知した箇所を再生することができます。

## あらかじめ、10-4-4 ビデオ検出(☞25㌻)を『有効』に[✔]し、『⼈体』に[✔]を⼊れた状態で録画を してください。

- 1 ライブ画面で右クリック→ [ビデオ再生] を選択し、 [AI再生] をクリックします。
- 2 カレンダーから再生したい日付を選択します。緑色の日付が録画されている日となります。
- 3 チャンネル番号を選択します。タイプは「人体」を選択し[検索]をクリックします。
- 4 人体検知による録画ファイルのリストがサムネイル(縮小)表示されます。 下の数字ボタンでページを切り替えることができます。

![](_page_16_Picture_7.jpeg)

5 再生したい録画を選択しクリックすると再生されます。

![](_page_16_Picture_9.jpeg)

他のファイルを再生する場合、画面下側のサムネイルから選択して再生することができます。 サムネイル下の数字ボタンでページを切り替えることができます。 ・再生画面左の ← つる ついックすると、4の画面に戻ります。

・再⽣が終わったら、マウスの右ボタンをクリックしてください。ライブ画⾯に戻ります。

<メモ> AI再生映像のUSBバックアップはできません。 日時をメモしてバックアップ画面からバックアップしてください。☞18♡

# 9 バックアップ

◆本機に録画されている映像をUSBメモリにバックアップできます。録画中でもバックアップすることができま す。

<メモ>

・USBメモリはあらかじめ、パソコンでFAT32形式のフォーマットをおこなってください。

·バックアップしたファイル (AVI型式) はH.264およびH.265コーデックに対応した動画再生ソフトで再生が 可能です。

1 USB端子にUSBメモリを接続します。下記の表示が出ます。

![](_page_17_Figure_6.jpeg)

2 上記の画面で[バックアップ]をクリックするか、ライブ画面で右クリック→ [バックアップ]を選択し、バッ クアップ画⾯を表⺬します。

![](_page_17_Picture_96.jpeg)

3 バックアップするチャンネルに[✔]します。

- 4 バックアップしたい録画モード『時間』『モーション』 (センサーは使用しません) に[✔]します。
- 5 バックアップしたい範囲(日付と時刻)を選択・入力し [検索] をクリックします。

下側に録画ファイルのリストが表示されます。

6 バックアップしたいファイルの右側、選択に[✔]し、 [バックアップ]をクリックします。

- 7 バックアップが開始されます。
- 8 正常にバックアップが完了すると、「完了 バックアップは正常に記録されました!」と表示されます。
- 9 [OK] をクリックしUSBメモリを取り外します。

# 10 システム設定

◆本機のさまざまな設置をおこないます。

ライブ画⾯でマウスを右クリックし、『システム設定』を選択します。

# 10-1 ⼀般設定

## 10-1-1 ⼀般設定

◆表⺬や自動ログアウトに関する設定です。

![](_page_18_Figure_6.jpeg)

![](_page_18_Picture_126.jpeg)

# 10-1-2 時間設定

![](_page_19_Picture_132.jpeg)

# 10-1-3 HDD設定

![](_page_19_Figure_3.jpeg)

# 10-1-4 セットアップエラー

◆本機のエラー通知に関する設定です。

![](_page_19_Picture_6.jpeg)

警報アイコン △ [レ]有効 にすると、本機にエラーが発生した際、およびモーション検知(カメラ 映像の動きを検知)した際に画⾯左下にこのマークを表⺬します。 エラー種類 インファン 通知するエラーの種類ごとに有効、通知方法が選べます。

# 10-2 録画設定

録画予約の設定をおこないます。

![](_page_20_Figure_2.jpeg)

◆チャンネル・曜日・時間ごとに録画モードが設定できます。

初期状態では、上記のように日曜日から土曜日まで24時間録画するよう設定されています。

- 1 「チャンネル」で設定するチャンネルを選択します。
- 2 設定する録画モードを選択します。○をクリックしてください。 赤=『時間』 設定した時間帯は常に録画します。録画中はチャンネル右上に  $\bigodot$ を表示します。 緑=『モーション』 設定した時間帯で映像に動きがあった際に録画します。 モーションを検知するとチャンネル右上に、なを表示します。 モーションを有効にするには、チャンネル設定のビデオ検出でカメラごとに設定が必要です。 ☞25㌻ アラーム=本機では使用しません。 ※『時間』と『モーション』は併用できます。
- 3 録画予約をする曜日・時間をマウスでクリックします。ドラッグして複数の曜日・時間帯をいちどに指定す ることも可能です。

[コピー先] ほかのチャンネルも同じ設定にする場合、クリックして設定内容をコピーするチャンネルを指 定します。

[すべて選択] 設定する録画モードを選択し、[すべて選択]をクリックするとすべての曜日・時間帯を指定 することができます。

[リセット] クリックすると、そのチャンネルの指定内容をリセットします。

- 4 [適用] 設定した内容を確定し、続いて設定ができます。
- 5 [OK] 設定した内容を確定し、設定画⾯を閉じます。

## 10-3-1 ネットワーク設定

◆本機をネットワークに接続するための設定をおこないます。

![](_page_21_Picture_73.jpeg)

DHCP [✔]を⼊れると、IPアドレス、 サブネット、ゲートウェイ、優先DNSアドレスを自動で設定します。

IPアドレスなどを指定する必要がある場合、DHCPの[✔]をクリックし空⽩にし、各項目の設定をおこなってく ださい。設定をする際は、ネットワーク管理者に確認してください。

※[サービス]は使用しません。

#### 10-3-2 DDNS

◆DDNSサービスを利用する場合、有効に[✔]し、各項目の設定をおこなってください。

# 10-3-3 E-Mail

◆アラームなどをEメールで通知する場合に設定してください。

![](_page_21_Picture_74.jpeg)

有効に[✔]し、使用するEメールサービスにあわせて設定してください。設定内容はプロバイダなどにお問い合 わせください。

『ヘルスメッセージを有効』に[√]すると、ヘルスメッセージ間隔ごとにEメールが送信され、本機が稼動して いるかの確認ができます。

# 10-3-4 Wireless設定

◆本機の無線LAN(Wi-Fi)の確認をします。通常は変更しないでください。

近くに別のWi-Fi機器があり、カメラの映像表示が不安定になる場合は、「Wirelessチャンネル」を変更するこ とにより改善する場合があります。

Wi-Fiアナライザーアプリなどで周囲のチャンネル使用状況を確認し、未使用のチャンネルに変更します。

![](_page_22_Figure_4.jpeg)

#### 10-3-5 PPPoE

◆本機では使用しません。設定を変更しないでください。

#### 10-3-6 無線ネットワーク

◆本機を、無線LANでWi-Fiルーター(Wi-Fiアクセスポイント)に接続することができます。

![](_page_22_Picture_100.jpeg)

**1 無線LAN の有効を[✔]します。** 

2 「ネットワークを選択してください」に、本機が検出したWi-Fiアクセスポイントが表示されます。

- 3 接続するアクセスポイントを選択し、アクセスポイントのパスワードを入力してください。
- 4 「適用]をクリックし、「Wi-Fi接続が成功しました」と表示されます。
- 5 [詳細を⾒る]でIPアドレスの確認ができます。
- 6 [OK]をクリックします。

#### 【注意】

有線LANでネットワークに接続している場合は無線LANでの接続はしないでください。

「1 無線LAN」の「有効」は空欄にしておいてください。

![](_page_23_Picture_83.jpeg)

・解像度、ビットレートなどの数値は、カメラがサポートする値に自動で設定されます。

- ・カメラからの⾳声を記録するかどうかの設定ができます。
	- 1 チャンネル 設定するカメラチャンネルを選択します。
	- 2 エンコードモード AVストリーム··映像と音声 ビデオのみ・・・・映像のみ
- **3 [OK]をクリック**

## 10-4-2 PTZ設定

◆本機では使用しません。

# 10-4-3 チャンネルOSD

◆カメラの表示に関する設定をおこないます。

![](_page_23_Picture_84.jpeg)

⾊彩調整 カメラの画質を調整します。

接続品質 ライブ画⾯に、無線接続の場合は 、有線接続の場合は を表⺬します。 全てのチャンネルに対し有効です。「無効」にすると、表⺬しません。

# 10-4-4 ビデオ検出

◆映像に動きがあったときに録画をするモーションの設定や、AIによる⼈体検出の設定をおこないます。

![](_page_24_Picture_129.jpeg)

# 10-4-5 IPCアップグレード

◆本機に接続したカメラのファームウェアをアップグレードするときに使用するメニューです。

![](_page_25_Picture_2.jpeg)

## ※アップデート情報は、コロナ電業のホームペ ージにてご案内いたします。

ホームページアドレス http://www.corona-dengyo.co.jp/

# 10-4-6 ビットレート

◆本機に接続したカメラのビットレート(データ量)を表示するメニューです。

![](_page_25_Picture_165.jpeg)

#### Kb/S 1秒あたりのデータ量 (キロバイト/秒)

MB/H 1時間あたりのデータ量 (メガバイト/時間)

録画可能時間のおおよその目安になります。

# 10-5 システム管理者

# 10-5-1 バーション情報

◆本機のファームウェアバージョンなどが確認できます。  $-$  RN EX  $\approx$ |<br>|緑画設定|| ネットワーク設定||チャンネル設定||<mark>システム管理者</mark>  $\frac{1}{2}$  $W-NVR$  $\frac{1}{2}$ K8210-3WS N6C85  $H / W$  ID 0x62102106  $2750 S/W/\sqrt{5}$  $3.2.4.2M$ \*\*\*\*\*\*  $2022 - 08 - 01$  17:07:05 www.e=seenet.com<br>| QRコード表示 | 工場出荷時約定 携帯端末田リンク | [OK] | 取り消し |

[QRコード表示]をクリックすると、スマート フォン用アプリのダウンロードリンク、アプリ に本機を登録するためのIDのQRコードが表 示されます。

10-5-2 システムログ

◆本機のログ情報(履歴)が確認できます。

![](_page_25_Picture_166.jpeg)

1 確認したいログの種類を『イベントタイプ』 で指定し、ログを確認したい日時を指定します。

2 [検索]をクリックするとログ情報が表示さ れます。

# 10-5-3 ユーザー管理

![](_page_26_Picture_101.jpeg)

![](_page_26_Picture_102.jpeg)

#### ユーザーを追加する

◆管理者のほかに"ユーザー"が登録できます。

ユーザーごとに本機の操作に関する権限を変えることができます。

![](_page_26_Picture_103.jpeg)

#### admin(管理者)パスワードを変更する

◆admmin(管理者)のパスワードを変更します。本機を、パスワードを知っている人の他に操作をさせないために、 設定してください。

![](_page_26_Figure_9.jpeg)

![](_page_26_Figure_10.jpeg)

# 10-5-4 アップグレード

![](_page_27_Picture_61.jpeg)

- 1 あらかじめ、パソコンでアップデートファイルをコロナ電業のホームページからダウンロードし、USBメモ リのルートディレクトリ(最上位のフォルダ)にコピーしておいてください。
- 2 本機にUSBメモリを挿入し[ローカルアップグレード]をクリックすると自動的にアップグレードされます。 完了するまで、絶対に電源を切らない(抜かない)でください。

[ロゴ]、[チャンネルロゴ]はメンテナンス用ですので使用しません。

# 10-5-5 メンテナンス

◆システムの安定化のため、本機を定期的に再起動することをおすすめしています。

![](_page_27_Picture_62.jpeg)

初期設定では『毎週』に設定されています。通電中は、週に⼀度、自動で再起動します。

自動再起動は『無効』(自動で再起動しない)から『毎月』(1ヶ月ごと)まで選べます。[再起動]をクリックして手 動で再起動することもできます。

#### **ご注意:再起動中は録画が停⽌します。**

# 10-5-6 ⼯場出荷時設定

◆本機を設定の一部を工場出荷状態に復元します。また、本機の設定をUSBメモリに保存したり、保存された設 定を本機に読み込むことができます。

![](_page_28_Picture_68.jpeg)

11 カメラ追加

◆Wi-Fiネットワークカメラをかんたんに追加できます。

- 1 カメラに電源を接続します。しばらくするとカメラのインジケーターが点滅します。
- 2 ライブ画⾯でマウスを右クリックし、『カメラ追加』を選択します。

![](_page_28_Figure_7.jpeg)

- 3 『チャンネル<数字>が正常に追加されました』と表示されたら、[終了]をクリックします。
- 4 『コードをマッチングしました。続行してよろしいですか?』と表示されたら[はい]をクリックしてください。

# 12 クラウドサービス

◆本機をLANケーブルまたは無線LANでインターネットに接続すれば、外部のクラウドサービスを利用し、外 出先のスマートフォンなどから本機を監視することができます。

本機は、EseeCloudアプリ、IP Proアプリに対応しています。

∼スマートフォンの操作∼

1 アプリのダウンロード Playストア または AppStore より、『EseeCloud』を検索するか、本機セットアップウィ ザードのクラウドサービスのQRコードをスキャンして、EseeCloudアプリをダウンロードして ください。 下記QRコードからもダウンロードできます。

![](_page_29_Picture_5.jpeg)

![](_page_29_Picture_6.jpeg)

Android用 **IPhone**用

- 2 アプリを起動したら、新たにアカウントを作成するか、「他のログイン方法」でログインします。
- 3 「スマートデバイスを追加」をタップし、本機IDのQRコードをスキャンします。 本機IDのQRコードは、ウィザードまたはネットワーク設定から表示できます。 「10-3-1 ネットワーク設定」☞22㌻
- 4 「デバイスを構成する」画面で、本機の名前を任意で入力し、(完了)をタップします。
- 5 あとはスマートフォン上の画面に従ってください。
- 5 本機のライブ映像はもちろん、本機のHDDに保存された録画ファイル再生も可能です。

※セキュリティの都合上、約10分操作がされないときは接続が切断されます。その場合は再度接続してください。

●本機で利用するクラウドサービス(EseeCloud/IP Pro) はパブリッククラウドであり、お客様ご自身で契約する必要があり ます。また、サーバー障害等によりデータ等の滅失その他の損害が生じた場合であっても、当社は、お客さま又は第三者に対し データ等の復旧、損害の賠償その他⼀切の責任を負いません。

●クラウドサービス(EseeCloud/IP Pro)は予告なくサービス内容が更新される、または終了することがあります。

●本クラウドサービスは、Guangzhou Juan Intelligent Tech Co.,Ltdによって運営されています。

# 13 仕様

![](_page_30_Picture_105.jpeg)

製品の外観・仕様などは、改良のため予告無く変更することがあります。

![](_page_30_Figure_3.jpeg)

# 14 こまったときは

![](_page_31_Picture_183.jpeg)

本製品に関するお問い合わせは、メールにてお願いいたします。

サポート窓⼝ メールアドレス info@corona-dengyo.co.jp

# 15 修理について

製品の品質には万全を期しておりますが、万が一品 質上の不具合が発⽣した場合には、お買い上げの販売 店または当社メンテナンス部にて修理を承ります。 修理にお出しいただく際には、下記の案内を必ずお読 みください。

#### 保証期間内修理(無償修理)

お買い求めいただいた日から起算して、製品により 定められた期間に不具合・故障が発⽣した場合は、無 償修理期間となります。

ただし、落下・破損・腐食・火災、地震、風水害、 落雷等の天災の場合は、無償修理期間内でも保証の対 象にはなりません。詳細は保証書をご確認ください。

#### 保証期間外修理(有償修理)

保証期間を経過した場合、及び無償修理対象外事項 (保証規定に準ずる)に該当する場合の不具合、故障 につきましては、「保証期間外修理(有償修理)」で の対応となります。

修理担当者が故障した製品を確認させていただき、 お見積を提示いたします。

※出張修理はおこなっておりませんので、あらかじめ ご了承ください。

#### 修理規約

修理のご依頼時には製品をご購入店にお持ち込み になるか、弊社メンテナンス部にご送付ください。販 売店にご持参いただく際の交通費等諸費用は、お客様 にてご負担願います。また販売店と当社間の運賃諸経 費につきましても、⼀部ご負担いただく場合がござい ます。

弊社メンテナンス部については下記をご確認くだ さい。送料は送付元負担とさせていただきます。また、 ご送付時には宅配便など送付控えが残る方法でご送付 ください。郵送は固くお断り致します。

・ 修理は、製品の分解または部品の交換若しくは補 修により行います。但し、万一、修理が困難な場合ま たは修理費用が製品価格を上回る場合には、保証対象 の製品と同等またはそれ以上の性能を要する他の製品 と交換することにより対応させていただくことがあり ます。

修理依頼品がハードディスク、メモリ等の記録装 置・記録媒体(以下「記録媒体等」といいます)を搭 載または使用する製品である場合、作業の安全及び製 品の安全を確保するため、記録媒体の初期化、工場出 荷時の状態にする作業を⾏わせていただきます。 その 際、記録媒体等に記録されたデータ(お客様が録音・ 録画その他記録した映像・動画・画像、作成したファ イル、各種の設定内容、更新/追加インストールしたソ フトウェア等を含み、以下「記録データ」といいます) は失われます。なお、本サービスの提供の過程で当社 は記録データの複製・バックアップその他記録・保存 や復元作業等は作業の安全を確保するため一切行ない ませんので、あらかじめご了承ください。

有償・無償修理にかかわらず、交換された旧部品 または旧製品等は、返却いたしません。 無償修理・有 償修理ともに、修理⼜は交換した部品の保証期間は、 修理完了日より 90 日間又は当該部品が組み込まれた 製品の残余保証期間のうち、いずれか⻑い方とします。 その期間内に修理又は交換した部品に不具合があった 場合、弊社は再修理⼜は交換の責任を負うものとしま す。

・ 製品の設置場所の変更、転居、譲り受け、贈答等 の場合で表記の販売店に修理を依頼できない場合には、 弊社にお問い合わせください。

#### 免責について

・お客様がご購⼊された製品について、弊社に故意ま たは重大な過失があった場合を除き、債務不履行また は不法行為に基づく損害賠償責任は、当該製品の購入 代⾦を限度と致します。

・お客様がご購⼊された製品について、隠れた瑕疵 (かし)があった場合は、この規定にかかわらず、無 償にて当該瑕疵(かし)を補修しまたは瑕疵(かし) のない製品または同等品に交換しますが、当該瑕疵(か し)に基づく損害賠償の責任は負わないものとします。 ・弊社における保証は、お客様が購⼊された製品の機 能に関するものであり、ハードディスク・メモリーカ ード等のデータ記憶装置について、記憶されたデータ が正常に保存、読み出しができないことや消失・破損 もしくは使用によって⽣じた直接、間接の損害および 付随的損害(撮影に要した諸費用および撮影による得 べかりし利益の喪失や損害等)について保証するもの ではありません。

#### 有効範囲について

この約款は、日本国内においてのみ有効です。また、 海外でのご使用につきましては、弊社はいかなる保証 も致しません。 This warranty is valid only in Japan.

#### 修理品の送付先について

修理ご依頼の際は、保証書とあわせて修理依頼票をお 送りください。

修理依頼票のダウンロードはこちらから↓ http://www.corona-dengyo.co.jp/support/

● 修理品送付先 〒123-0864 東京都足立区鹿浜3-28-18 電話 03-3903-9712 コロナ電業株式会社 メンテナンス部 宛

※上記電話番号は修理受付拠点の電話番号のため、製品に関 するお問い合わせはお受けできません。